# Make a Payment

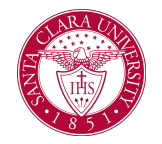

# **Overview**

This quick reference guide will cover how to navigate through Workday to external systems to make a payment.

## Process

1. After logging into Workday, click the **Finances** icon on your home page.

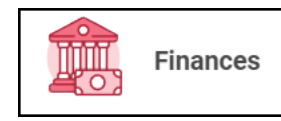

2. The **Finances** dashboard provides quick links to your Account Activity, Make a Payment, Payment Elections, 1098T information and Financial Aid.

3. To make a payment in Transact - Under **My Account**

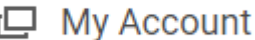

4. To make an Online payment - Under **My Account**, click **Make a Payment**.

Make a Payment

#### For Payment Description select **Connect to Make Online Payment**

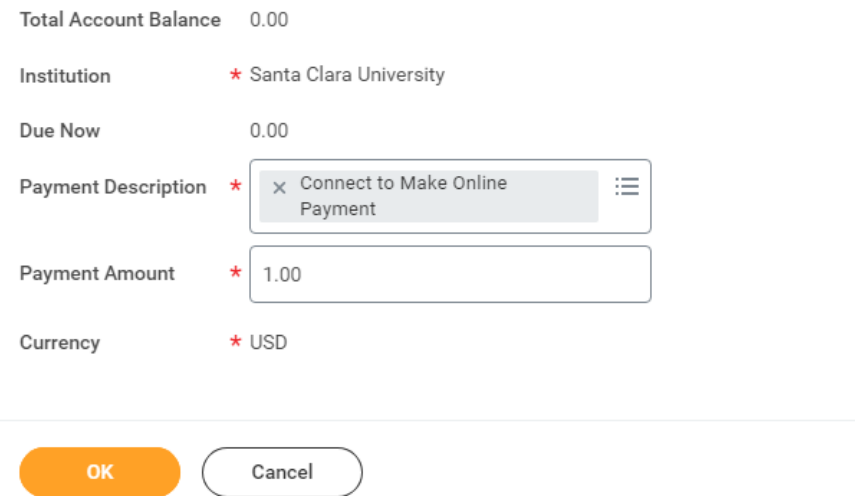

Note: The Payment Amount can be updated once you are transferred to the payment system.

On the next screen click the **Confirm** box. This will open an external site, Transact, to enter payment information and process payment.

4. To make a wire payment in Flywire - Under **My Account,** click **Make International Payment (Flywire)**.

### Make International Payment (Flywire)

This **Make International Payment (Flywire)** link will open an external site, Flywire, to enter payment information and process payment.